W związku z duża ilością pytań o blokowanie funkcji w aplikacji Librus, przygotowałem poradnik, w jaki sposób logować się do dziennika elektronicznego i mieć dostęp do wszystkich funkcji. W aplikacji Librus, którą można pobrać na telefon, jest trzydziestodniowy bezpłatny okres, potem są blokowane niektóre funkcje np. wiadomości.

## **Logowanie na komputerze**

Używamy popularnej przeglądarki internetowej Firefox.

Na początek musimy zainstalować wtyczkę, która nazywa się Adobe Flash Player, bo bez niej nie będziemy mogli otworzyć modułu wiadomości na komputerze.

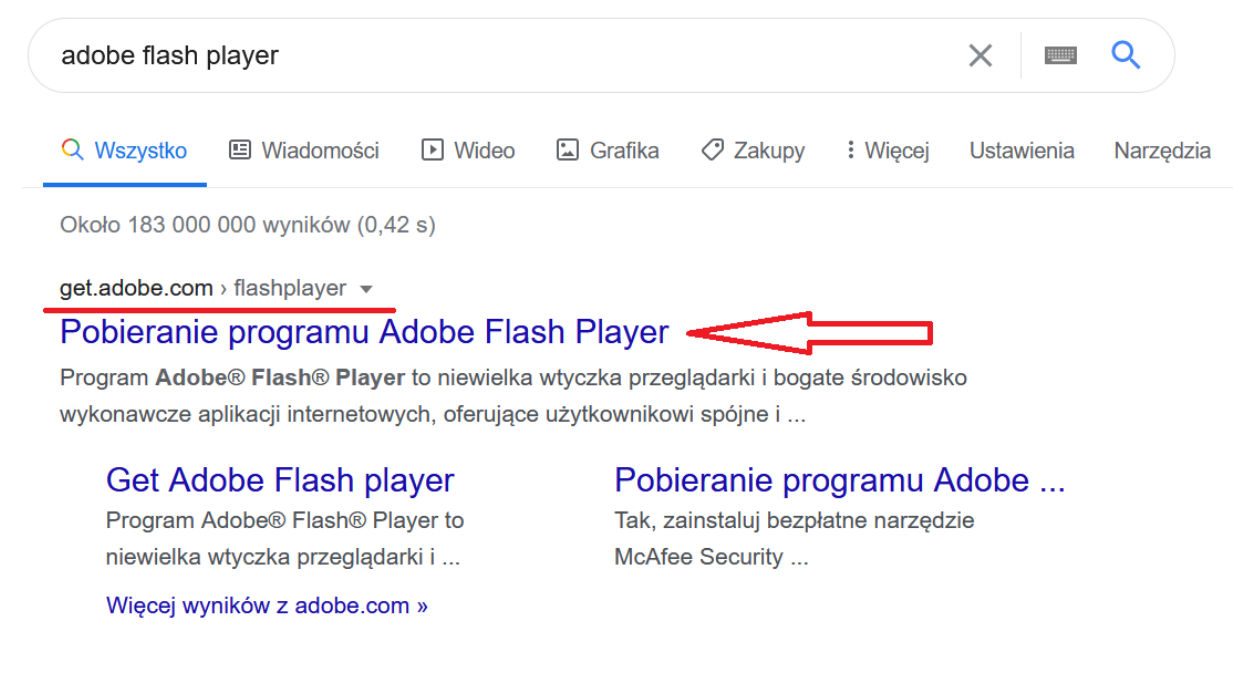

Wpisujemy w wyszukiwarce hasło: Adobe Flash Player i pobieramy oraz instalujemy program bezpośrednio ze strony producenta.

Po tej operacji zamykamy przeglądarkę i uruchamiamy ją ponownie. Następnie logujemy się na nasze konto, klikamy na "Wiadomości". Na początku pojawi się nam na czarnym polu komunikat: "Włącz Adobe Flash".

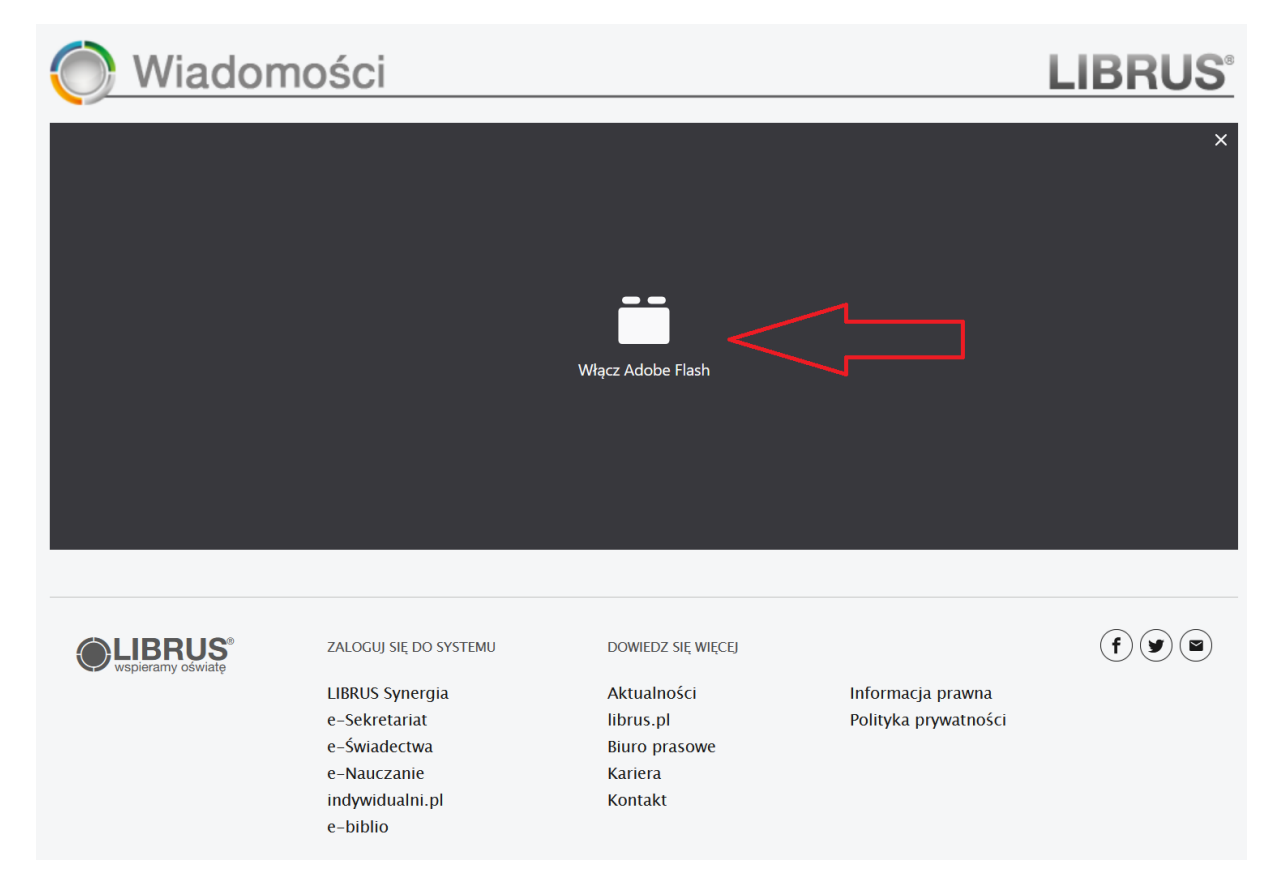

Klikamy na niego i pojawi się kolejny komunikat, czy zezwalamy na uruchomienie wtyczki. Klikamy "Zezwól".

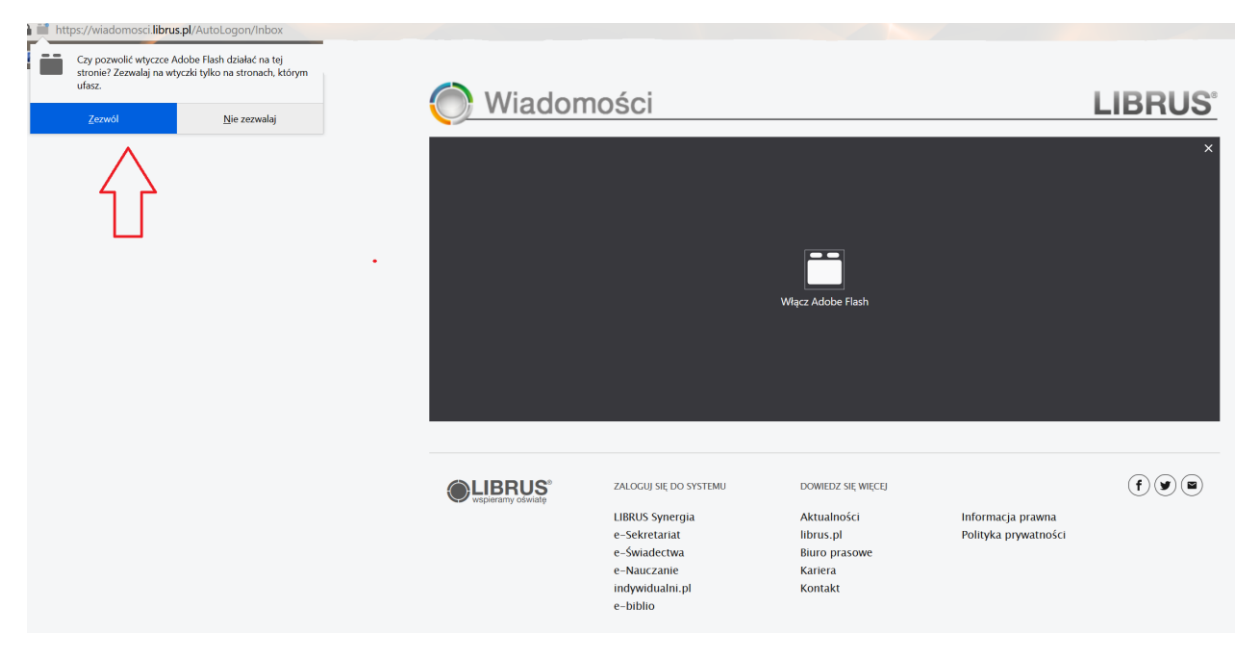

Po chwili powinien nam się załadować moduł "Wiadomości".

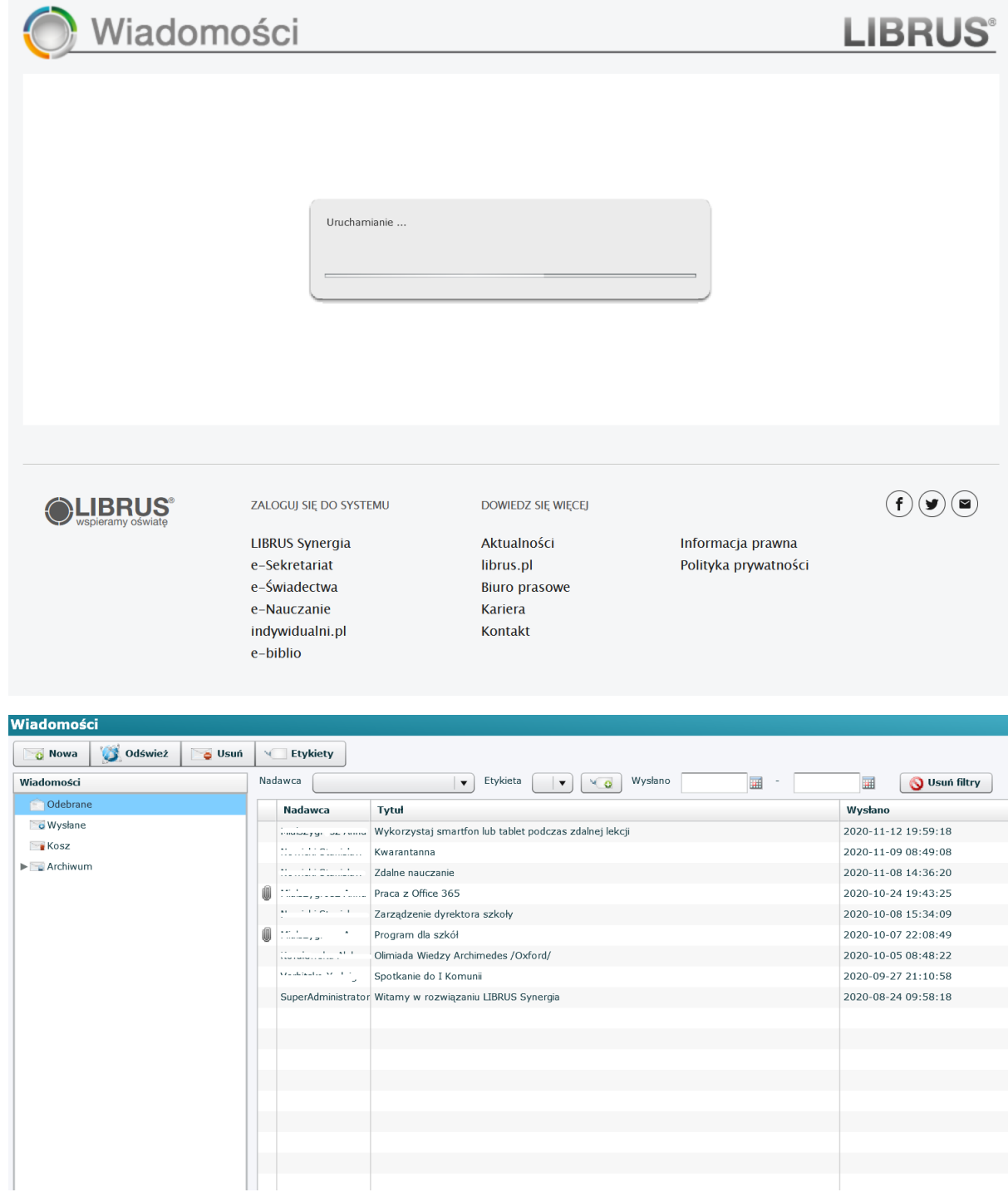

## **Logowanie na przeglądarce w telefonie**

Uruchamiamy naszą domyślną przeglądarkę w telefonie i logujemy się na konto Librus. Następnie klikamy na "Wiadomości". W tym miejscu może pojawić się komunikat błędu.

## **LIBRUS**

Błąd

Twoje urządzenie nie obsługuje technologii flash. Prosimy o skorzystanie z podstawowej wersji systemu wiadomości.

Przejdź

Klikamy wtedy przycisk "Przejdź" i powinien załadować się moduł "Wiadomości".

Jeżeli pojawią się jakiekolwiek problemy, proszę pisać na adres mailowy: tomasz.m.piec@gmail.com